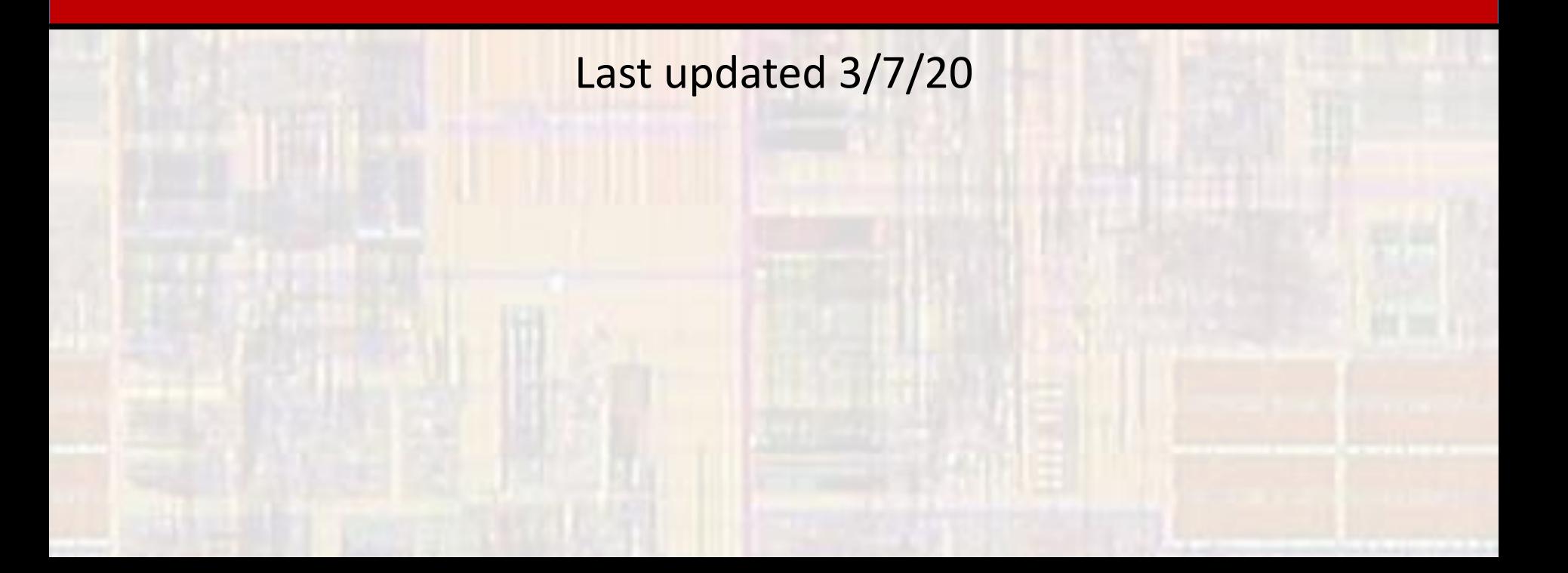

- Quartus Prime Project Setup
	- Before creating your first Quartus project:
		- Install the Quartus software see "Quartus Software Setup"
		- Projects are created for a top level design
			- Create a project directory to keep all of your projects organized
				- Eg. …/HDL/Quartus\_Projects
	- Your project folder should be placed somewhere in your personal folder path – Not in the Quartus installation directory

- Quartus Prime Project Setup
	- Quartus uses directories to store projects in
		- Create a separate directory for each project
			- Eg. …/HDL/Quartus\_Projects/MyFirstDE10Project

No spaces in the directory path

It's best to not use any special characters in the project folder name

- Quartus Prime Project Setup
	- Start the Quartus software
	- Under File select New Project Wizard …

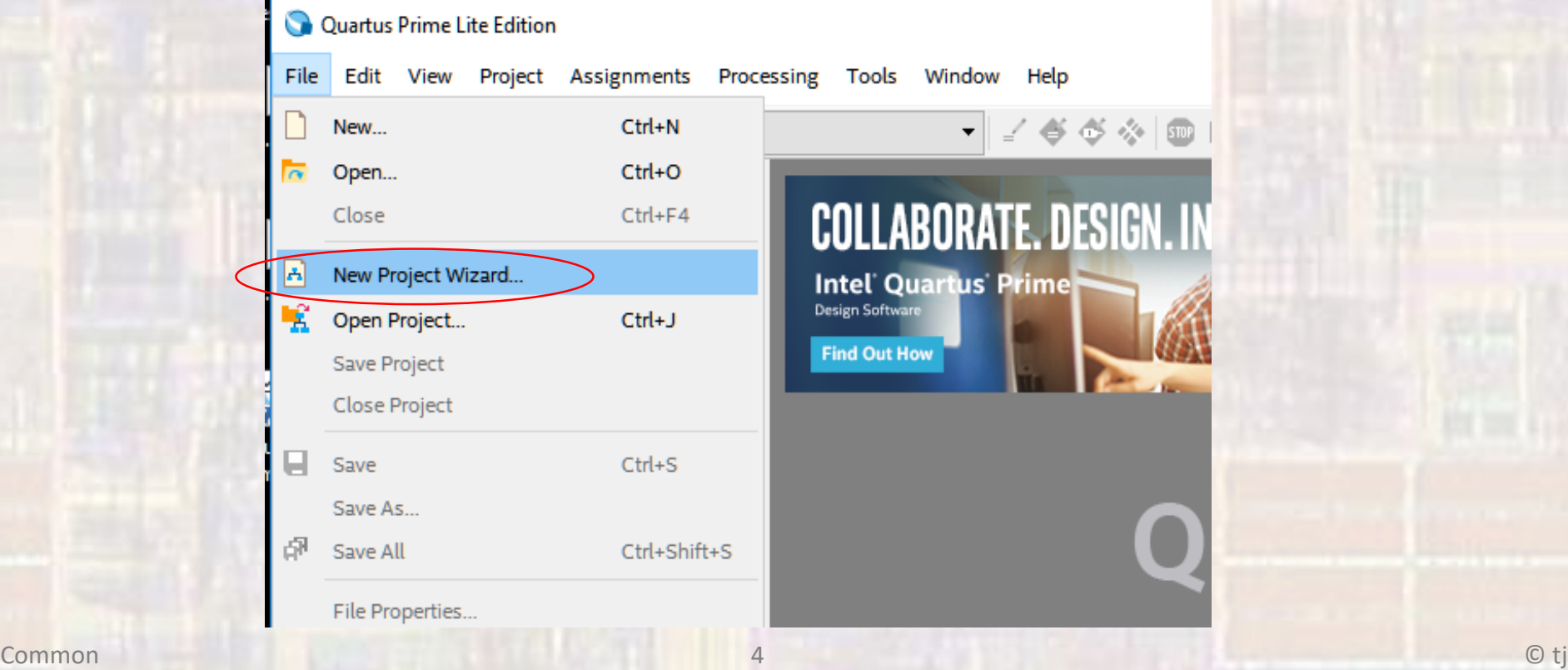

- Quartus Prime Project Setup
	- Select Next

#### New Project Wizard

#### **Introduction**

The New Project Wizard helps you create a new project and preliminary project settings, including the following:

- Project name and directory
- Name of the top-level design entity
- Project files and libraries
- Target device family and device
- **EDA** tool settings

You can change the settings for an existing project and specify additional project-wide settings with the Settings command (Assignments menu). You can use the various pages of the Settings dialog box to add functionality to the project.

 $\times$ 

Don't show me this introduction again

 $\leq$  Back

 $Next$ 

Einish

Cancel

 $Help$ 

- Quartus Prime Project Setup
	- Select your project directory
	- •/ Name your project
	- Your project name and top level entity name should be

the same

• Click Next

New Project Wizard **Directory, Name, Top-Level Entity** What is the working directory for this project? lc:/ /Projects/MyFirstDE10Project What is the name of this project? MyFirstCounter What is the name of the top-level design entity for this project? This name is case so design file. MyFirstCounter Use Existing Project Settings...

- Quartus Prime Project Setup
	- Select Empty project
	- Click Next

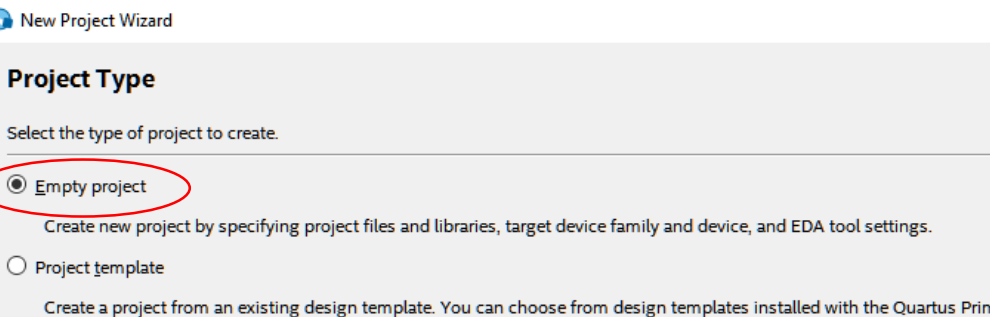

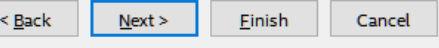

download design templates from the Design Store.

 $\times$ 

ne software, or

 $Help$ 

- Quartus Prime Project Setup
	- We will not add any files right now
	- Click Next

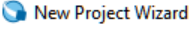

#### **Add Files**

Select the design files you want to include in the project. Click Add All to add all design files in the project directory to the project.

Note: you can always add design files to the project later.

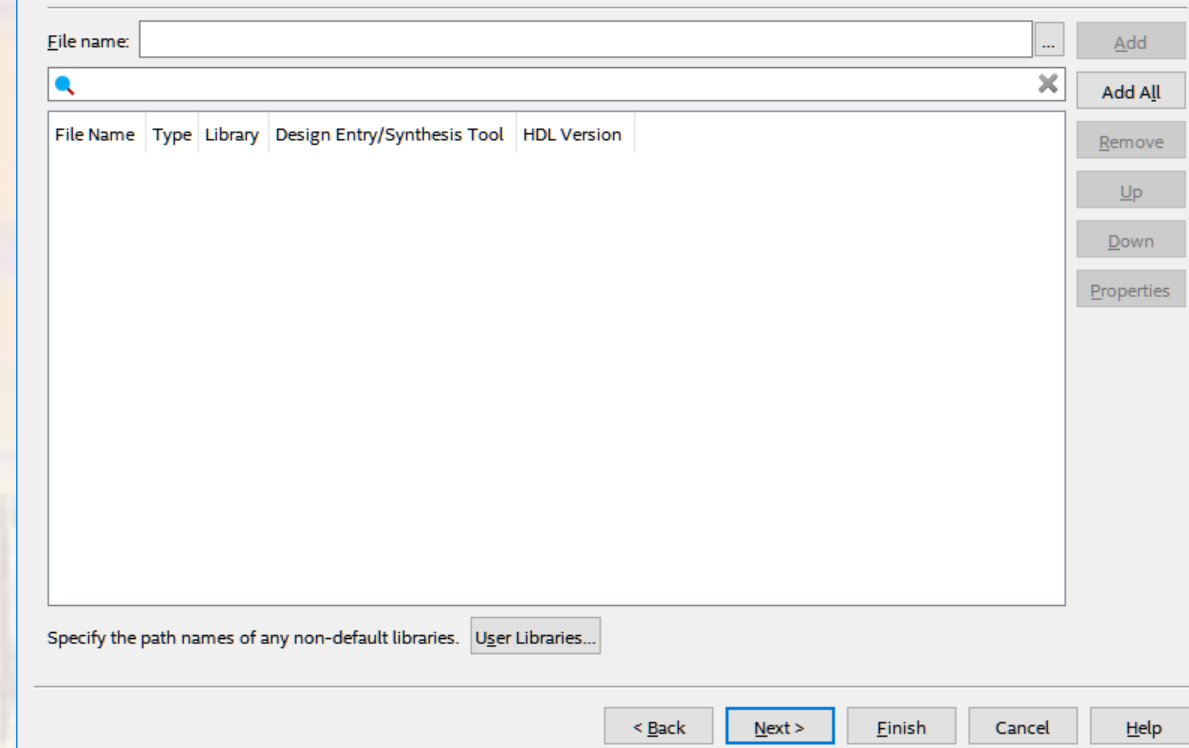

×

- Quartus Prime Project Setup
	- Select Max 10 (DA/DF/DC/SA/SC) under Family
	- Select Max 10 DA under Device
	- Select 10M50DAF484C7G under Available devices

New Project Wizard

• Click Next

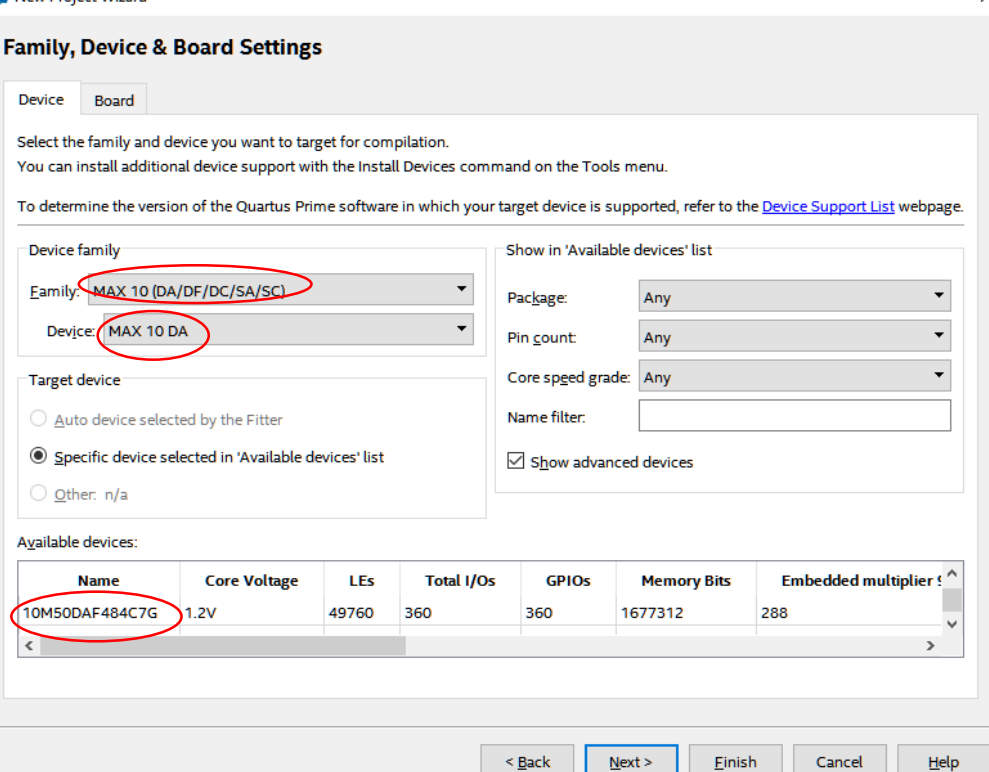

• Quartus Prime – Project Setup

New Project Wizard

- Under simulation select ModelSim-Altera and VHDL
- Click Next

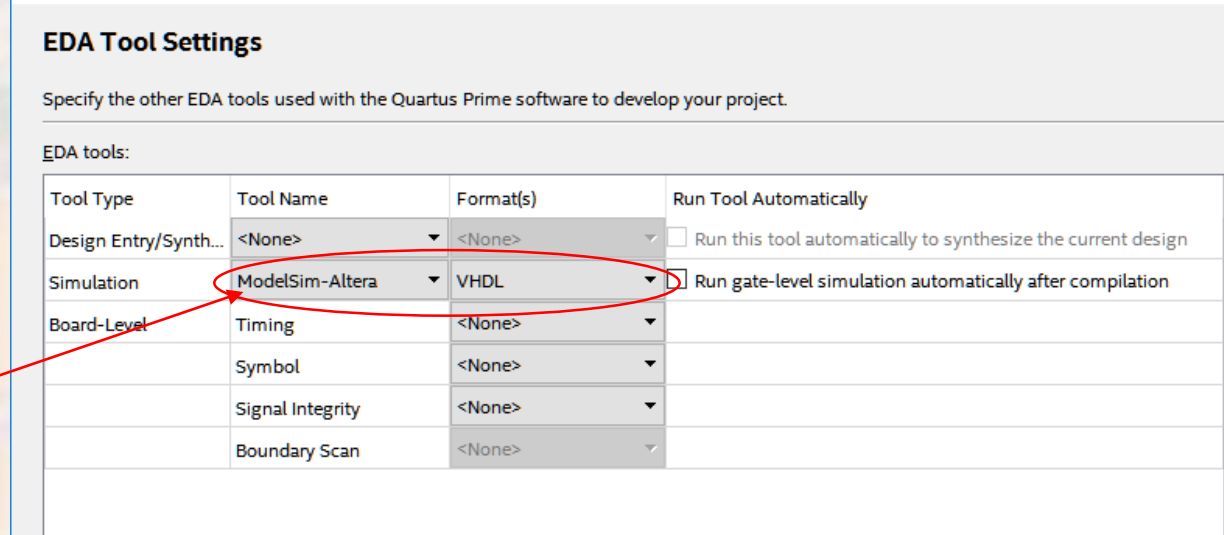

 $<sub>Back</sub>$ </sub>

 $Next >$ 

Einish

Cancel

Note: ModelSim-Altera not ModelSim

Common 10 © tj

 $Help$ 

×

- Quartus Prime Project Setup
	- You will get a summary window
	- Click Finish

#### New Project Wizard

#### **Summary**

When you click Finish, the project will be created with the following settings:

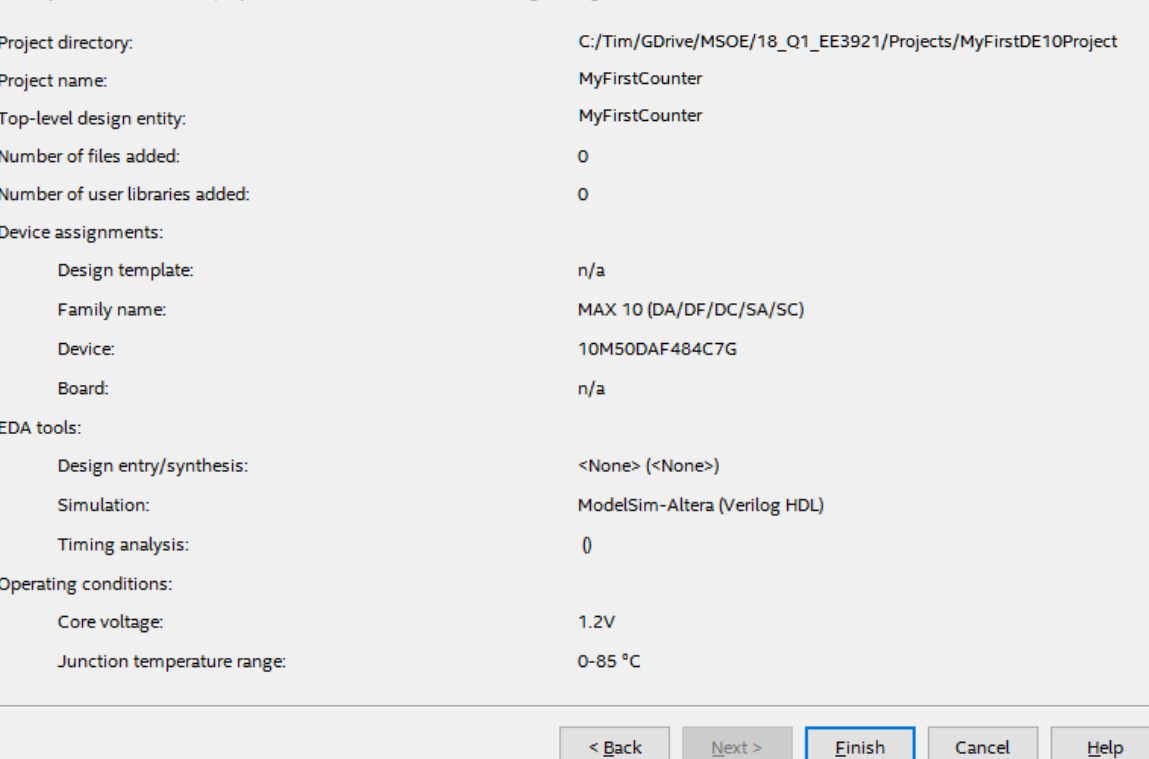

 $\times$ 

- Quartus Prime Project Setup
	- Your project will now appear in the Project Navigator window

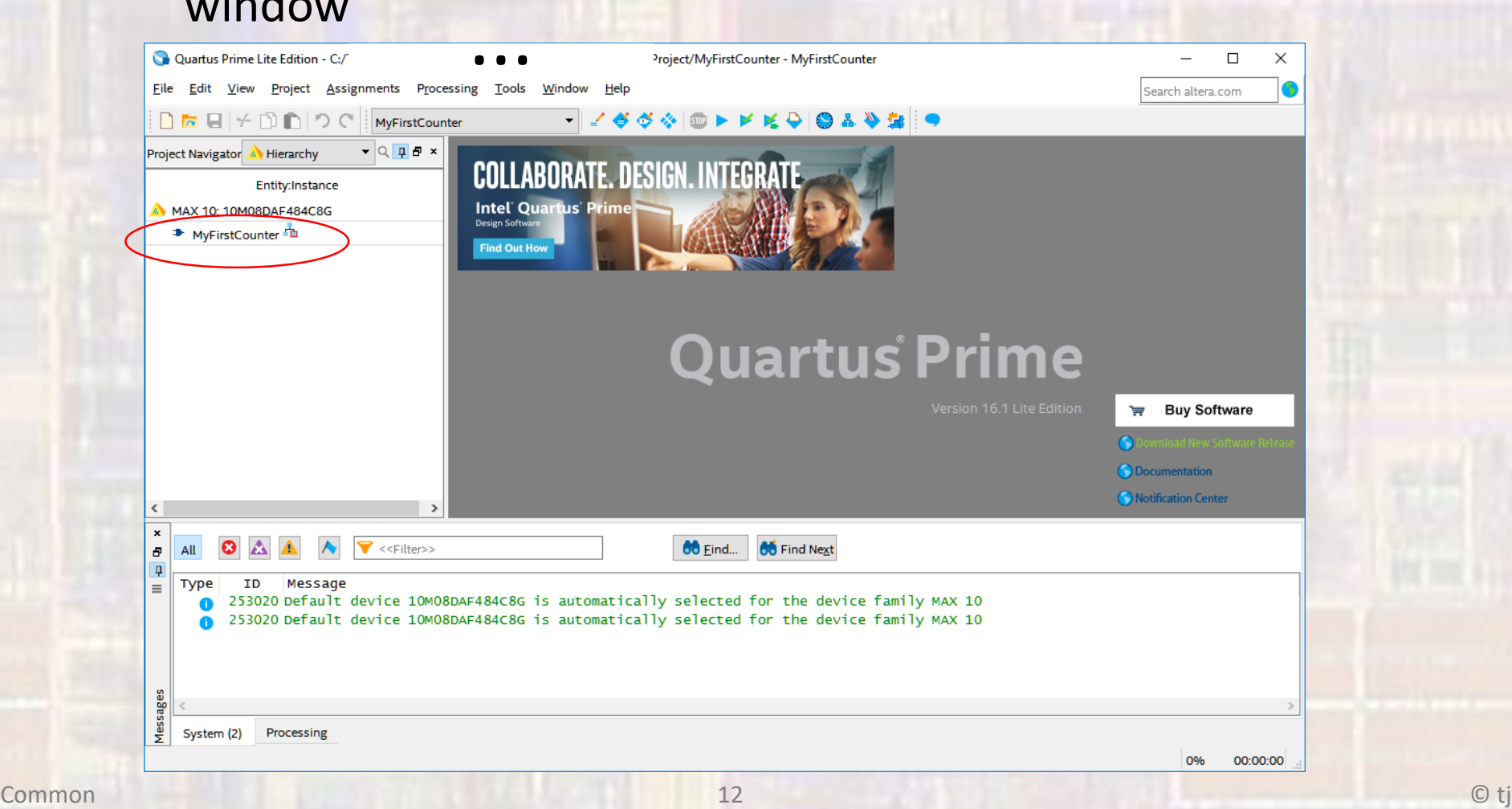

- Quartus Prime Project Setup
	- We will be using the 2008 version of VHDL
	- Assignments -> Settings -> Compiler Settings -> VHDL Input
		- Select VHDL 2008

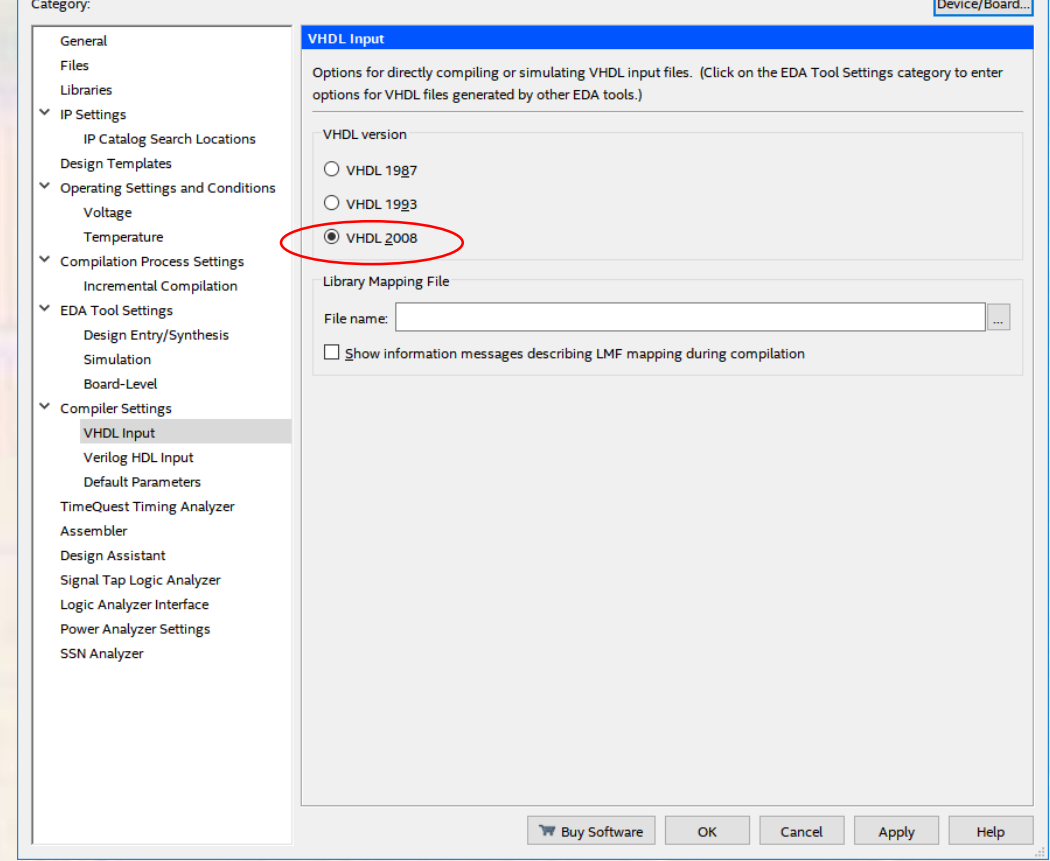

- Quartus Prime Project Setup
	- If you plan to run the project on the DE10 and
	- you want to use the assigned pin names (recommended)
		- you need to import the DE10\_Lite.qsf file from the web page
		- right click the link and save link as (DE10\_Lite.qsf, QSF file type) in the project directory
	- Assignments -> Import Assignments
		- Point to your downloaded DE10\_Lite.qsf file

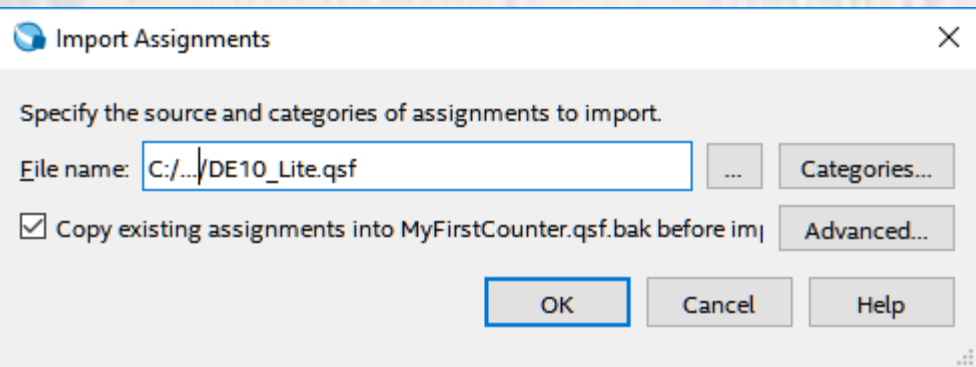

- Quartus Prime Project Setup
	- Proper placement and routing requires that the design meets a set of timing requirements
	- A very basic set of timing requirements is available in the file Basic SDC.sdc on the web site
	- We will not be using the timing files at this time

- Quartus Prime Project Setup
	- Configure the tools for the DE10 Lite board Assignments -> Device -> Device and Pin Options -> Configuration -> Configuration Mode and select

single uncompressed Image with Memory Initialization

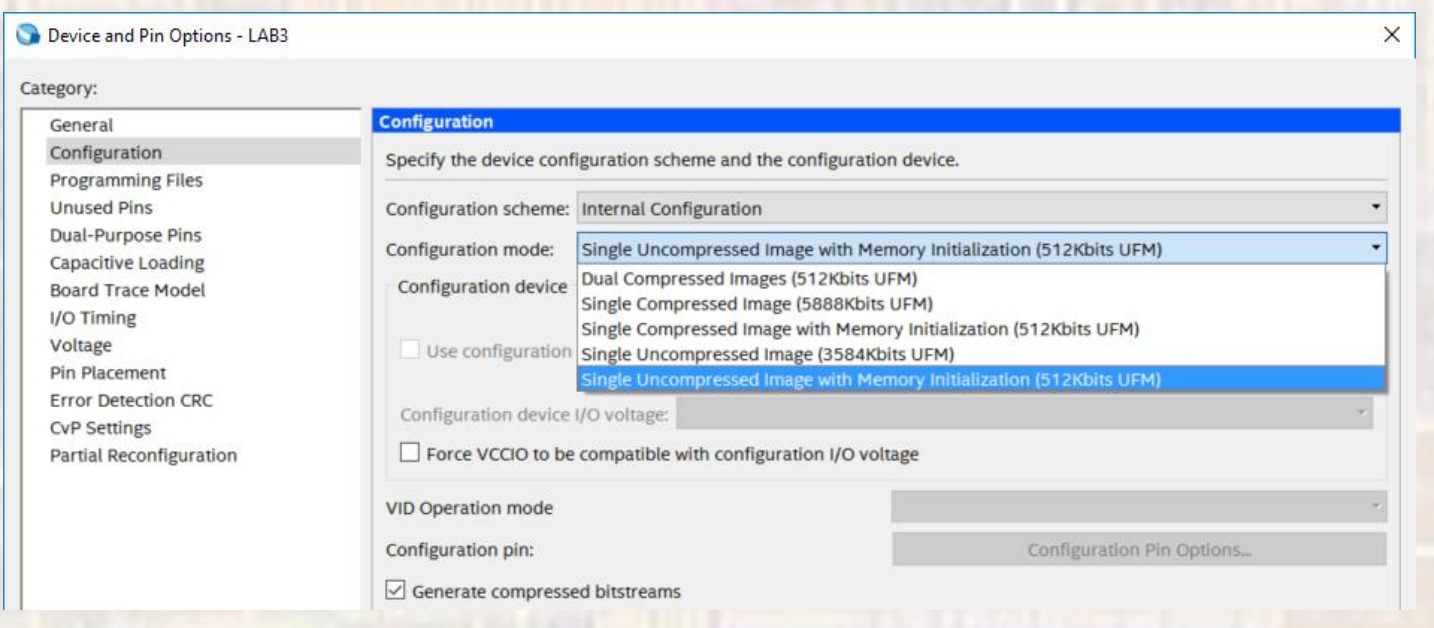

• Quartus Prime – Project Setup

• Your project is ready to use